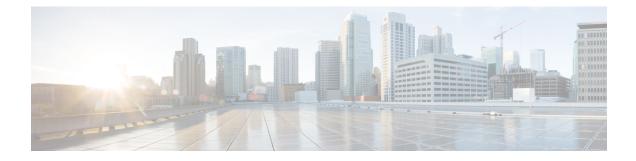

# **Event Analysis Using External Tools**

- Cisco Cloud Event Settings, on page 1
- Event Investigation Using Web-Based Resources, on page 4
- Configure Cross-Launch Links for Secure Network Analytics, on page 7
- About Sending Syslog Messages for Security Events, on page 8
- eStreamer Server Streaming, on page 21
- Event Analysis in Splunk, on page 24
- Event Analysis in IBM QRadar, on page 25
- History for Analyzing Event Data Using External Tools, on page 25

# **Cisco Cloud Event Settings**

Sending firewall events to the cloud allows you to use external tools to investigate the firewall incidents. The devices send firewall events to the Security Services Exchange (SSE), from where they can be forwarded to various cloud services to unify visibility and enhance your threat investigations.

To allow your devices to send firewall events to Cisco Security Cloud, you must either register the management

center with the smart license (**System** ( $\square$ ) > **Smart License**) or enable SecureX integration. Cisco Security Cloud integration associates the management center with your CDO account and brings your secure firewall deployment onboard to the Cisco cloud tenancy, allowing it to connect to Cisco's integrated security cloud services.

For more information about integrating the management center with Cisco Security Cloud, see Enable SecureX Integration.

#### Security Services Exchange Event Consolidation

The Security Services Exchange does not display the complete list of events from the management center. Instead, it correlates and consolidates events, presenting only unique events. This approach reduces redundancy of events and enhances clarity. The current categorization parameters used for this consolidation are detailed as follows:

- For identifying duplication of intrusion events, the following elements are considered: Initiator IP, Initiator IP, SID, and GID.
- For identifying duplication of connection events and security-related connection events, the following elements are considered: Initiator IP, Initiator IP, and Security Intelligence Category.
- For identifying duplication of file and malware events, all elements except Event Second are considered.

## **Enable Sending Events to the Cisco Security Cloud**

Configure your management center to have the managed threat defense devices send events directly to Cisco Security Cloud. The cloud region and event types that you configure in this page can be used for multiple integrations when applicable and enabled.

#### Before you begin

- Ensure that you register the management center with the Smart License (System () > Smart License) or enable Cisco Security Cloud integration to allow your devices to send firewall events to the Cisco cloud.
- In the management center:
  - Go to the **System > Configuration** page and give your management center a unique name to clearly identify it in the **Devices** list in the cloud.
  - Add your threat defense devices to the management center, assign licenses to them, and ensure that the system is working correctly. Ensure that you have created the necessary policies and the generated events are displayed as expected in the management center UI under the **Analysis** menu.
- Ensure that you have your Cisco security cloud sign on credentials and can sign in to the regional cloud in which your account was created.

For more information on regional cloud URLs and supported device versions, see Regional Clouds.

• If you are currently sending events to the cloud using syslog, disable it to avoid duplication.

#### Procedure

**Step 1** Determine the regional cloud you want to use for sending firewall events. For more information for choosing a regional cloud, see Cisco Secure Firewall Threat Defense and Cisco XDR Integration Guide.

#### Note

If SecureX integration is enabled and the management center is registered to the selected regional cloud, changing the regional cloud disables SecureX integration. You can enable the SecureX integration again after changing the regional cloud.

- **Step 2** In your management center, click **Integration** > **SecureX**.
- **Step 3** Choose a regional cloud from the **Current Region** drop-down list.
- Step 4 Check the Send events to the cloud check box to enable the cloud event configuration.
- **Step 5** Select the event types that you want to send to the cloud.

#### Note

Events that you send to the cloud can be used for multiple integrations, as shown in the following table.

| Integration                                             | Supported Event Options                                                                                                    | Notes                                                                                                    |
|---------------------------------------------------------|----------------------------------------------------------------------------------------------------|----------------------------------------------------------------------------------------------------|
| Cisco Security<br>Analytics and Logging<br>(SaaS)       | All                                                                                                    | <ul> <li>High-priority connection events include:</li> <li>Security Intelligence connection events</li> <li>Connection events related to file and malware events</li> <li>Connection events related to intrusion events</li> </ul>                                                                                                    |
| Cisco Extended<br>Detection and<br>Response (Cisco XDR) | <ul> <li>Depending on your version:</li> <li>Security-related connection events.</li> <li>Intrusion events.</li> <li>File and malware events.</li> </ul> | Even if you send all the connection events, Cisco XDR<br>supports only security-related connection events.<br><b>Note</b><br>Cisco XDR is a separately licensed product. It requires<br>an additional subscription beyond the licenses required<br>for Cisco Secure Firewall products. For more<br>information, see Cisco XDR Licenses. |

Note

- When you enable Intrusion Events, the threat defense device sends events along with the impact flag.
- If you enable File and Malware Events, in addition to the events sent from the threat defense devices, the management center sends retrospective events.

Step 6 Click Save.

## Analyze Events Using Cisco XDR

Cisco Extended Detection and Response (Cisco XDR) is a cloud-based solution that unifies visibility by correlating detections across multiple telemetry sources, and enables security teams to detect, prioritize, and respond to the most sophisticated threats. Integrate threat defense with Cisco XDR to connect Cisco's integrated security portfolio and your firewall deployment for a consistent experience that unifies visibility, enables automation, and strengthens your security across network.

For more information about Cisco XDR, see Cisco XDR Help Center.

C-Important · Cisco XDR is a separately licensed product. It requires an additional subscription beyond the licenses required for Cisco Secure Firewall products. For more information, see Cisco XDR Licenses. If you were already sending events to the Cisco Security Cloud using a SecureX subscription before Version 7.6, you can continue to send events to Cisco XDR. However, if you now register your management center to the cloud tenancy using your CDO account to send firewall events to Cisco XDR,

To integrate threat defense with Cisco XDR, see the Cisco Secure Firewall Threat Defense and Cisco XDR Integration Guide.

your CDO account must have a Security Analytics and Logging license to forward events to Cisco XDR.

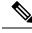

Note

As of July 31, 2024, Cisco SecureX is phased out and no longer available. Cisco SecureX cannot be provisioned for users, and access to Cisco SecureX is not provided alongside Cisco Secure Firewall product purchases. Additionally, all existing Cisco SecureX environments are disabled, and all capabilities are made unavailable. If you are using Firefox, you should remove Cisco SecureX Ribbon browser extension. For more information, see the Frequently Asked Questions.

# **Event Investigation Using Web-Based Resources**

Use the contextual cross-launch feature to quickly find more information about potential threats in web-based resources outside of the Secure Firewall Management Center. For example, you might:

- Look up a suspicious source IP address in a Cisco or third-party cloud-hosted service that publishes information about known and suspected threats, or
- Look for past instances of a particular threat in your organization's historical logs, if your organization stores that data in a Security Information and Event Management (SIEM) application.
- Look for information about a particular file, including file trajectory information, if your organization has deployed Cisco Secure Endpoint.

When investigating an event, you can click directly from an event in the event viewer or dashboard in the Secure Firewall Management Center to the relevant information in the external resource. This lets you quickly gather context around a specific event based on its IP addresses, ports, protocol, domain, and/or SHA 256 hash.

For example, suppose you are looking at the Top Attackers dashboard widget and you want to find out more information about one of the source IP addresses listed. You want to see what information Talos publishes about this IP address, so you choose the "Talos IP" resource. The Talos web site opens to a page with information about this specific IP address.

You can choose from a set of pre-defined links to commonly used Cisco and third-party threat intelligence services, and add custom links to other web-based services, and to SIEMs or other products that have a web interface. Note that some resources may require an account or a product purchase.

### About Managing Contextual Cross-Launch Resources

Manage external web-based resources using the Analysis > Advanced > Contextual Cross-Launch page.

**Exception**: Manage cross-launch links to a Secure Network Analytics appliance following the procedure in Configure Cross-Launch Links for Secure Network Analytics, on page 7.

Pre-defined resources offered by Cisco are marked with the Cisco logo. The remaining links are third-party resources.

You can disable or delete any resources that you do not need, or you can rename them, for example by prefixing a name with a lower-case "z" so the resource sorts to the bottom of the list. Disabling a cross-launch resource disables it for all users. You cannot reinstate deleted resources, but you can re-create them.

To add a resource, see Add Contextual Cross-Launch Resources, on page 5.

## **Requirements for Custom Contextual Cross-Launch Resources**

When adding custom contextual cross-launch resources:

- Resources must be accessible via web browser.
- Only http and https protocols are supported.
- Only GET requests are supported; POST requests are not.
- Encoding of variables in URLs is not supported. While IPv6 addresses may require colon separators to be encoded, most services do not require this encoding.
- Up to 100 resources can be configured, including pre-defined resources.
- You must be an Admin or Security Analyst user to create a cross launch, but you can also be a read-only Security Analyst to use them.

## **Add Contextual Cross-Launch Resources**

You can add contextual cross-launch resources such as threat intelligence services and Security Information and Event Management (SIEM) tools.

In multidomain deployments, you can see and use resources in parent domains, but you can only create and edit resources in the current domain. The total number of resources across all domains is limited to 100.

#### Before you begin

- If you are adding links to a Secure Network Analytics appliance, check to see if the links you want already exist; most links are automatically created for you when you configure Security Analytics and Logging (On Premises).
- See Requirements for Custom Contextual Cross-Launch Resources, on page 5.
- If needed for the resource you will link to, create or obtain an account and the credentials needed for access. Optionally, assign and distribute credentials for each user who needs access.
- Determine the syntax of the query link for the resource that you will link to:

Access the resource via browser and, using the documentation for that resource as needed, formulate the query link needed to search for a specific sample of the type of information you want your query link to find, such as an IP address.

Run the query, then copy the resulting URL from the browser's location bar.

For example, you might have the query URL https://www.talosintelligence.com/reputation\_center/lookup?search=10.10.10.10.

#### Procedure

**Step 1** Choose Analysis > Advanced > Contextual Cross-launch.

#### Step 2 Click New Cross-launch.

In the form that appears, all fields marked with an asterisk require a value.

I

| Step 3<br>Step 4<br>Step 5 | Enter a unique resource name.<br>Paste the working URL string from your resource into the <b>URL Template</b> field.<br>Replace the specific data (such as an IP address) in the query string with an appropriate variable: Position<br>your cursor, then click a variable (for example, <b>ip</b> ) once to insert the variable.                    |  |  |
|----------------------------|----------------------------------------------------------------------------------------------------|--|--|
|                            | In the example from the "Before You Begin" section above, the resulting URL might be<br>https://www.talosintelligence.com/reputation_center/lookup?search={ip}.<br>When the contextual cross-launch link is used, the {ip} variable in the URL will be replaced by the IP address<br>that the user right-clicks on in the event viewer or dashboard. |  |  |
|                            | For a description of each variable, hover over the variable.                                                                                                    |  |  |
|                            | You can create multiple contextual cross-launch links for a single tool or service, using different variables for each.                                                                                                    |  |  |
| Step 6<br>Step 7<br>Step 8 | Click <b>Test with example data</b> ( <sup>11)</sup> ) to test your link with example data.<br>Fix any problems.<br>Click <b>Save</b> .                                                                                                    |  |  |
| Step 8                     | Click Save.                                                                                                    |  |  |

## **Investigate Events Using Contextual Cross-Launch**

#### Before you begin

If the resource you will access requires credentials, make sure you have those credentials.

#### Procedure

| Step 1 | <ul> <li>Navigate to one of the following pages in the Secure Firewall Management Center that shows events:</li> <li>A dashboard (<b>Overview &gt; Dashboards</b>), or</li> </ul>                   |  |  |
|--------|----------------------------------------------------------------------------------------------------|--|--|
|        |                                                                                                    |  |  |
|        | • An event viewer page (any menu option under the <b>Analysis</b> menu that includes a table of events.)                                                                                            |  |  |
| Step 2 | Right-click the event of interest and choose the contextual cross-launch resource to use.                                                                                                    |  |  |
|        | If necessary, scroll down in the context menu to see all available options.                                                                                                    |  |  |
|        | The data type you right-click on determines the options you see; for example, if you right-click an IP address you will only see contextual cross-launch options that are relevant to IP addresses. |  |  |
|        | For example, to get threat intelligence from Cisco Talos about a source IP address in the intrusion event, choose <b>Talos SrcIP</b> or <b>Talos IP</b> .                                           |  |  |
|        | If a resource includes multiple variables, the option to choose that resource is available only for events that have a single possible value for each included variable.                            |  |  |
|        | The contextual cross-launch resource opens in a separate browser window.                                                                                                    |  |  |
|        | It may take some time for the query to be processed, depending on the amount of data to be queried, speed of and demand on the resource, and so on.                                                 |  |  |

**Step 3** Sign in to the resource if necessary.

# **Configure Cross-Launch Links for Secure Network Analytics**

You can cross-launch from event data in threat defense to related data in your Secure Network Analytics appliance. For more information about the Secure Network Analytics product, see Cisco Security Analytics and Logging product page.

For general information about contextual cross-launching, see Investigate Events Using Contextual Cross-Launch, on page 6.

Use this procedure to configure a set of cross-launch links to your Secure Network Analytics appliance.

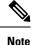

- If you want to change these links later, return to this procedure; you cannot make changes directly on the contextual cross-launch listing page.
  - You can manually create additional links to cross-launch into your Secure Network Analytics appliance using the procedure in Add Contextual Cross-Launch Resources, on page 5, but those links remain independent of the auto-created resources and you must manage them manually.

#### Before you begin

- You must have a deployed and running Secure Network Analytics appliance.
- If you are currently using syslog to send events to Secure Network Analytics from device versions that support sending events directly, disable syslog for those devices (or assign those devices an access control policy that does not include syslog configurations) to avoid duplicate events on the remote volume.
- You must have the following:
  - Hostname or IP address of your manager.
  - Credentials for an account on your Secure Network Analytics appliance that has administrator privileges.

If you want to send threat defense data to your Secure Network Analytics appliance using Security Analytics and Logging (On Premises), see Remote Data Storage on a Secure Network Analytics Appliance.

#### Procedure

| Step 1 | Choose Integration > Security Analytics & Logging.                                                                      |
|--------|----------------------------------------------------------------------------------------------------|
| Step 2 | You have two options for Secure Network Analytics deployment:                                                           |
|        | • Manager Only—Deploy a standalone Manager to receive and store events, and from which you can review and query events. |

• Data Store—Deploy a Cisco Secure Network Analytics Flow Collector to receive events, a Secure Network Analytics Data Store to store events, and a Manager from which you can review and query events.

Choose the deployment option and click Start.

- **Step 3** Complete the wizard. For more information, see the management center Configuration section of Cisco Security Analytics and Logging Firewall Event Integration Guide.
- **Step 4** Choose **Analysis** > **Advanced** > **Contextual Cross-launch** to verify your new cross-launch links.

If you want to make changes, return to this procedure; you cannot make changes directly on the contextual cross-launch listing page.

#### What to do next

Use your Secure Network Analytics credentials to cross-launch from an event into the Secure Network Analytics event viewer.

To cross launch from an event in the management center event viewer or dashboard, right-click a relevant event's table cell and choose the appropriate option.

It may take some time to process the queries, depending on the amount of data to process, speed of and demand on the Secure Network Analytics Manager, and so on.

# **About Sending Syslog Messages for Security Events**

You can send data related to connection, security intelligence, intrusion, and file and malware events via syslog to a Security Information and Event Management (SIEM) tool or another external event storage and management solution.

These events are also sometimes referred to as Snort<sup>®</sup> events.

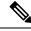

Note

In version 7.2.1, syslog traffic was allowed to be forwarded using route lookup. This enabled the traffic to be forwarded regardless of the interface specified in the logging host configuration. However, in versions 7.2.5.1 and higher, the changes introduced in 7.2.1 were removed.

Thus, from 7.2.5.1 and higher versions, the configuration specified in logging host configuration precedes over the route lookup and the syslog traffic is forwarded from the specified interface.

## About Configuring the System to Send Security Event Data to Syslog

In order to configure the system to send security event syslogs, you will need to know the following:

- Best Practices for Configuring Security Event Syslog Messaging, on page 9
- Configuration Locations for Security Event Syslogs, on page 13
- Threat Defense Platform Settings that Apply to Security Event Syslog Messages in the Cisco Secure Firewall Management Center Device Configuration Guide

• If you make changes to syslog settings in any policy, you must redeploy for changes to take effect.

### **Best Practices for Configuring Security Event Syslog Messaging**

| Device and Version             | Configuration Location                                                                                                    |  |
|--------------------------------|----------------------------------------------------------------------------------------------------|--|
| All                            | If you will use syslog or store events externally, avoid special characters<br>in object names such as policy and rule names. Object names should<br>not contain special characters, such as commas, that the receiving<br>application may use as separators. |  |
| Secure Firewall Threat Defense | 1. Do the following to configure threat defense platform settings:<br>(Devices > Platform Settings > Threat Defense Settings > Syslog                                                                                                    |  |
|                                | a. Click Devices > Platform Settings.                                                                                                    |  |
|                                | <b>b.</b> Edit the threat defense settings policy.                                                                                                    |  |
|                                | c. In the left navigation pane, click <b>Syslog</b> .                                                                                                    |  |
|                                | See also <i>Threat Defense Platform Settings That Apply to Security</i><br><i>Event Syslog Messages</i> in the Cisco Secure Firewall Management<br>Center Device Configuration Guide.                                                                         |  |
|                                | 2. In your access control policy Logging tab, opt to use the threat defense platform settings.                                                                                                    |  |
|                                | <b>3.</b> (For intrusion events) Configure intrusion policies to use the settings in your access control policy Logging tab. (This is the default.)                                                                                                    |  |
|                                | Overriding any of these settings is not recommended.                                                                                                    |  |
|                                | For essential details, see Send Security Event Syslog Messages from<br>Threat Defense Devices, on page 9.                                                                                                    |  |
| All other devices              | 1. Create an alert response.                                                                                                    |  |
|                                | <b>2.</b> Configure access control policy Logging to use the alert response.                                                                                                    |  |
|                                | <b>3.</b> (For intrusion events) Configure syslog settings in intrusion policies.                                                                                                    |  |
|                                | For complete details, see Send Security Event Syslog Messages from Classic Devices, on page 12.                                                                                                    |  |

### Send Security Event Syslog Messages from Threat Defense Devices

This procedure documents the best practice configuration for sending syslog messages for security events (connection, Security Intelligence, intrusion, file, and malware events) from threat defense devices.

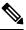

**Note** Many threat defense syslog settings are not applicable to security events. Configure only the options described in this procedure.

#### Before you begin

- In Secure Firewall Management Center, configure policies to generate security events and verify that the events you expect to see appear in the applicable tables under the Analysis menu.
- Gather the syslog server IP address, port, and protocol (UDP or TCP):
- Ensure that your devices can reach the syslog server(s).
- Confirm that the syslog server(s) can accept remote messages.
- For important information about connection logging, see the chapter on Connection Logging.

#### Procedure

Step 1

- Configure syslog settings for your threat defense device:
  - a) Click Devices > Platform Settings.
  - b) Edit the platform settings policy associated with your threat defense device.
  - c) In the left navigation pane, click Syslog.
  - d) Click **Syslog Servers** and click **Add** (**t**) to enter server, protocol, interface, and related information.

If you have questions about options on this page, see Cisco Secure Firewall Management Center Device Configuration Guide.

- e) Click Syslog Settings and configure the following settings:
  - Enable timestamp on syslog messages
  - Timestamp Format
  - Enable syslog device ID
- f) Click Logging Setup.
- g) On the Basic Logging Settings, select whether or not to Send syslogs in EMBLEM format.
- h) Click Save, to save your settings.
- **Step 2** Configure general logging settings for the access control policy (including file and malware logging):
  - a) Click **Policies > Access Control**.
  - b) Edit the applicable access control policy.
  - c) Click More > Logging.
  - d) Threat Defense 6.3 and later: Select Use the syslog settings configured in the Threat Defense Platform Settings policy deployed on the device.
  - e) (Optional) Select a Syslog Severity.
  - f) If you want to send file and malware events, select **Send Syslog messages for File and Malware events**.
  - g) Click Save.
- **Step 3** Enable logging for Security Intelligence events for the access control policy:
  - a) In the same access control policy, click the Security Intelligence tab.
  - b) In each of the following locations, click **Logging** (**b**) and enable beginning and end of connections and **Syslog Server**:

- Beside DNS Policy.
- In the Block List box, for Networks and for URLs.
- c) Click Save.
- **Step 4** Enable syslog logging for each rule in the access control policy:
  - a) In the same access control policy, click the Access Control > Add Rule.
  - b) Select a rule to edit.
  - c) Click the Logging tab in the rule.
  - d) Choose whether to log the beginning or end of connections, or both.

(Connection logging generates a lot of data; logging both beginning and end generates roughly double that much data. Not every connection can be logged both at beginning and end.)

- e) If you want to log file events, select Log Files.
- f) Enable Syslog Server.
- g) Verify that the rule is "Using default syslog configuration in Access Control Logging."
- h) Click Confirm.
- i) Repeat for each rule in the policy.
- **Step 5** If you send intrusion events:
  - a) Navigate to the intrusion policy associated with your access control policy.
  - b) In your intrusion policy, click Advanced Settings > Syslog Alerting > Enabled.
  - c) If necessary, click **Edit**
  - d) Enter options:

| Option       | Value                                                                                                    |
|--------------|----------------------------------------------------------------------------------------------------|
| Logging Host | Unless you will send intrusion event syslog messages to a different syslog server than you will send other syslog messages, leave this blank to use the settings you have configured above. |
| Facility     | This setting is applicable only if you specify a Logging Host on this page.For descriptions, see Syslog Alert Facilities.                                                                   |
| Severity     | This setting is applicable only if you specify a Logging Host on this page.For descriptions, see Syslog Severity Levels.                                                                    |

- e) Click **Back**.
- f) Click **Policy Information** in the left navigation pane.
- g) Click Commit Changes.

#### What to do next

• (Optional) Configure different logging settings for individual policies and rules.

See the applicable table rows in Configuration Locations for Syslogs for Connection and Security Intelligence Events (All Devices), on page 13.

These settings will require syslog alert responses, which are configured as described in Creating a Syslog Alert Response. They do not use the platform settings you configured in this procedure.

- To configure security event syslog logging for Classic devices, see Send Security Event Syslog Messages from Classic Devices, on page 12.
- If you are done making changes, deploy your changes to managed devices.

### Send Security Event Syslog Messages from Classic Devices

#### Before you begin

- Configure policies to generate security events.
- Ensure that your devices can reach the syslog server(s).
- Confirm that the syslog server(s) can accept remote messages.
- For important information about connection logging, see the chapter on Connection Logging.

#### Procedure

| Step 1Configure an alert response for your Classic devices: |                                                                                                    | your Classic devices:       |                                                                                                    |
|-------------------------------------------------------------|----------------------------------------------------------------------------------------------------|-----------------------------|----------------------------------------------------------------------------------------------------|
|                                                             | See                                                                                                    | Creating a Syslog Alert Res | ponse.                                                                                                    |
| Step 2                                                      | <ul> <li>Configure syslog settings in the access control policy:</li> <li>a) Click Policies &gt; Access Control.</li> <li>b) Edit the applicable access control policy.</li> <li>c) Click Logging.</li> <li>d) Select Send using specific syslog alert.</li> <li>e) Select the Syslog Alert you created above.</li> <li>f) Click Save.</li> </ul> |                             |                                                                                                    |
| Step 3                                                      | If y<br>a)<br>b)                                                                                                    |                             |                                                                                                    |
| Step 4                                                      | <ul> <li>If you will send intrusion events:</li> <li>a) Navigate to the intrusion policy associated with your access control policy.</li> <li>b) In your intrusion policy, click Advanced Settings &gt; Syslog Alerting &gt; Enabled.</li> <li>c) If necessary, click Edit</li> <li>d) Enter options:</li> </ul>                                  |                             | licy associated with your access control policy.                                                                                                    |
|                                                             |                                                                                                    | Option                      | Value                                                                                                    |
|                                                             |                                                                                                    | Logging Host                | Unless you will send intrusion event syslog messages to a different syslog server than you will send other syslog messages, leave this blank to use the settings you have configured above. |

| Option   | Value                                                                                                   |
|----------|----------------------------------------------------------------------------------------------------|
| Facility | This setting is applicable only if you specify a Logging Host on this page.See Syslog Alert Facilities. |
| Severity | This setting is applicable only if you specify a Logging Host on this page.See Syslog Severity Levels.  |

- e) Click **Back**.
- f) Click **Policy Information** in the left navigation pane.
- g) Click Commit Changes.

#### What to do next

- (Optional) Configure different logging settings for individual access control rules. See the applicable table rows in Configuration Locations for Syslogs for Connection and Security Intelligence Events (All Devices), on page 13. These settings will require syslog alert responses, which are configured as described in Creating a Syslog Alert Response. They do not use the settings you configured above.
- To configure security event syslog logging for threat defense devices, see Send Security Event Syslog Messages from Threat Defense Devices, on page 9.

#### **Configuration Locations for Security Event Syslogs**

- Configuration Locations for Syslogs for Connection and Security Intelligence Events (All Devices), on page 13.
- Configuration Locations for Syslogs for Intrusion Events (Threat Defense Devices), on page 15.
- Configuration Locations for Syslogs for Intrusion Events (Devices Other than Threat Defense), on page 16.
- Configuration Locations for Syslogs for File and Malware Events, on page 16.

#### Configuration Locations for Syslogs for Connection and Security Intelligence Events (All Devices)

There are many places to configure logging settings. Use the table below to ensure that you set the options you need.

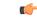

- Important
  - Pay careful attention when configuring syslog settings, especially when using inherited defaults from other configurations. Some options may NOT be available to all managed device models and software versions, as noted in the table below.
    - For important information when configuring connection logging, see the chapter on Connection Logging.

I

| Configuration Location                                                                                                    | Description and More Information                                                                                                    |
|----------------------------------------------------------------------------------------------------|----------------------------------------------------------------------------------------------------|
| Devices > Platform Settings, Threat                                                                                          | This option applies only to threat defense devices.                                                                                                    |
| Defense Settings policy, Syslog                                                                                              | Settings you configure here can be specified in the Logging settings<br>for an Access Control policy and then used or overridden in the<br>remaining policies and rules in this table.                                                                  |
|                                                                                                    | See Cisco Secure Firewall Management Center Device Configuration Guide.                                                                                                    |
| <b>Policies &gt; Access Control</b> , <each policy="">, <b>Logging</b></each>                                                | Settings you configure here are the default settings for syslogs for all connection and security intelligence events, unless you override the defaults in descendant policies and rules at the locations specified in the remaining rows of this table. |
|                                                                                                    | Recommended setting for threat defense devices: Use Threat Defense<br>Platform Settings. For information, see Cisco Secure Firewall<br>Management Center Device Configuration Guide.                                                                    |
|                                                                                                    | Required setting for all other devices: Use a syslog alert.                                                                                                    |
|                                                                                                    | If you specify a syslog alert, see Creating a Syslog Alert Response.                                                                                                    |
|                                                                                                    | For more information about the settings on the Logging tab, see Cisco<br>Secure Firewall Management Center Device Configuration Guide.                                                                                                    |
| <b>Policies &gt; Access Control</b> , <each policy="">, <b>Rules</b>, <b>Default Action</b> row,</each>                      | Logging settings for the default action associated with an access control policy.                                                                                                    |
| Logging (                                                                                                    | See information about logging in Cisco Secure Firewall Management<br>Center Device Configuration Guide and Logging Connections with<br>a Policy Default Action.                                                                                         |
| Policies > Access Control, <each< th=""><td>Logging settings for a particular rule in an access control policy.</td></each<> | Logging settings for a particular rule in an access control policy.                                                                                                    |
| policy>, <b>Rules</b> , <each rule="">, <b>Logging</b></each>                                                                | See information about logging in Cisco Secure Firewall Management<br>Center Device Configuration Guide.                                                                                                    |
| <b>Policies &gt; Access Control</b> , <each< th=""><td>Logging settings for Security Intelligence Block lists.</td></each<>  | Logging settings for Security Intelligence Block lists.                                                                                                    |
| policy>, Security Intelligence,                                                                                              | Click these buttons to configure:                                                                                                    |
| Logging ( E)                                                                                                    | DNS Block List Logging Options                                                                                                    |
|                                                                                                    | URL Block List Logging Options                                                                                                    |
|                                                                                                    | • Network Block List Logging Options (for IP addresses on the blocked list)                                                                                                    |
|                                                                                                    | See Cisco Secure Firewall Management Center Device Configuration<br>Guide                                                                                                    |
| <b>Policies &gt; SSL</b> , <each policy="">,</each>                                                                          | Logging settings for the default action associated with an SSL policy.                                                                                                    |
| Default Action row, Logging (                                                                                                | See Logging Connections with a Policy Default Action.                                                                                                    |

| Configuration Location                                                                                           | Description and More Information                                                                                                    |
|----------------------------------------------------------------------------------------------------|----------------------------------------------------------------------------------------------------|
| Policies > SSL, <each policy="">, <each rule="">, Logging</each></each>                                          | Logging settings for SSL rules.<br>See Cisco Secure Firewall Management Center Device Configuration<br>Guide.                                    |
| Policies > Prefilter, <each policy="">,<br/>Default Action row, Logging (</each>                                 | Logging settings for the default action associated with a prefilter<br>policy.<br>See Logging Connections with a Policy Default Action.          |
| <b>Policies &gt; Prefilter</b> , <each policy="">,<br/><each prefilter="" rule="">, <b>Logging</b></each></each> | Logging settings for each prefilter rule in a prefilter policy.<br>See Cisco Secure Firewall Management Center Device Configuration<br>Guide     |
| <b>Policies &gt; Prefilter</b> , <each policy="">, <each rule="" tunnel=""> , <b>Logging</b></each></each>       | Logging settings for each tunnel rule in a prefilter policy.<br>See Cisco Secure Firewall Management Center Device Configuration<br>Guide        |
| Additional syslog settings for threat defense cluster configurations:                                            | The Cisco Secure Firewall Management Center Device Configuration<br>Guide has multiple references to syslog; search the chapter for<br>"syslog." |

#### **Configuration Locations for Syslogs for Intrusion Events (Threat Defense Devices)**

You can specify syslog settings for intrusion policies in various places and, optionally, inherit settings from the access control policy or the Threat Defense Platform Settings or both.

| Configuration Location                                                 | Description and More Information                                                                                                    |
|------------------------------------------------------------------------|----------------------------------------------------------------------------------------------------|
| Devices > Platform Settings, Threat Defense Settings<br>policy, Syslog | Syslog destinations that you configure here can be<br>specified in the Logging tab of an access control<br>policy which can be the default for an intrusion policy.<br>See Cisco Secure Firewall Management Center Device<br>Configuration Guide. |
| Policies > Access Control, <each policy="">, Logging</each>            | Default setting for syslog destination for intrusion<br>events, if the intrusion policy does not specify other<br>logging hosts.                                                                                                    |
|                                                                        | See Cisco Secure Firewall Management Center Device<br>Configuration Guide.                                                                                                    |

| Configuration Location                                                                                   | Description and More Information                                                                                                    |
|----------------------------------------------------------------------------------------------------|----------------------------------------------------------------------------------------------------|
| Policies > Intrusion, <each policy="">, Advanced<br/>Settings, enable Syslog Alerting, click Edit</each> | To specify syslog collectors other than the destinations<br>specified in the access control policy Logging tab,<br>and to specify facility and severity, see Configuring<br>Syslog Alerting for Intrusion Events.<br>If you want to use the <b>Severity</b> or <b>Facility</b> or both as<br>configured in the intrusion policy, you must also<br>configure the logging hosts in the policy. If you use<br>the logging hosts specified in the access control<br>policy, the severity and facility specified in the<br>intrusion policy will not be used. |
| Policies > Access Control > Logging > IPS settings                                                       | If you want to send Syslog messages for IPS events.<br>Default syslog settings configured are used for syslog<br>destinations for IPS events.                                                                                                    |

#### **Configuration Locations for Syslogs for Intrusion Events (Devices Other than Threat Defense)**

- (Default) Access control policy Cisco Secure Firewall Management Center Device Configuration Guide, IF you specify a syslog alert (See Creating a Syslog Alert Response.)
- Or see Configuring Syslog Alerting for Intrusion Events.

By default, the intrusion policy uses the settings in the Logging tab of the access control policy. If settings applicable to devices other than threat defense are not configured there, syslogs will not be sent for devices other than threat defense and no warning appears.

#### **Configuration Locations for Syslogs for File and Malware Events**

| Configuration Location                                                                                                    | Description and More Information                                                                                                    |
|----------------------------------------------------------------------------------------------------|----------------------------------------------------------------------------------------------------|
| In an access control policy:<br><b>Policies &gt; Access Control</b> , <each policy="">, <b>Logging</b></each>                            | This is the main location for configuring the system<br>to send syslogs for file and malware events.<br>If you do not use the syslog settings in Threat Defense<br>Platform Settings, you must also create an alert<br>response. See Creating a Syslog Alert Response.                 |
| In Threat Defense Platform Settings:<br>Devices > Platform Settings, Threat Defense Settings<br>policy, Syslog                           | These settings apply only to threat defense devices<br>running supported versions, and only if you configure<br>the Logging tab in the access control policy to use<br>threat defense platform settings.<br>See Cisco Secure Firewall Management Center Device<br>Configuration Guide. |
| In an access control rule:<br><b>Policies &gt; Access Control</b> , <each policy="">, <each<br>rule&gt;, <b>Logging</b></each<br></each> | If you do not use the syslog settings in Threat Defense<br>Platform Settings, you must also create an alert<br>response. See Creating a Syslog Alert Response.                                                                                                    |

## **Anatomy of Security Event Syslog Messages**

Example security event message from Threat Defense (Intrusion Event)

| 0 | 1 | 2 | 3 | 4 | 5 | 6 |
|---|---|---|---|---|---|---|
|   |   |   |   |   |   |   |

<37>2018-06-27 192.168.0.81 SFIMS : %FTD-5-430003 192.168.1.10, DstIP: 192.168.1.102, SrcPort: 3399 Protocol: tcp, Priority: 2, GID: 133, SID: 17, Re Message: "DCE2\_EVENT SMB\_INVALID\_DSIZE", Classis Potentially Bad Traffic, User: No Authentication Client: NetBIOS-ssn (SMB) client, ApplicationPro-(SMB), ACPolicy: test, NAPPolicy: Balanced Secura Connectivity, InlineResult: Blocked

Table 1: Components of Security Event Syslog Messages

| ltem<br>Number<br>in Sample<br>Message | Header Element | Description                                                                                                    |
|----------------------------------------|----------------|----------------------------------------------------------------------------------------------------|
| 0                                      | PRI            | The priority value that represents both Facility and Severity of the alert. The value appears in the syslog messages only when you enable logging in EMBLEM format using management center platform settings. If you enable logging of intrusion events through access control policy Logging tab, the PRI value is automatically displayed in the syslog messages. For information on how to enable the EMBLEM format, see Cisco Secure Firewall Management Center Device Configuration Guide. For information on PRI, see RFC5424. |

| ltem<br>Number<br>in Sample<br>Message | Header Element                                                                                                    | Description                                                                                                    |
|----------------------------------------|----------------------------------------------------------------------------------------------------|----------------------------------------------------------------------------------------------------|
| 1                                      | Timestamp                                                                                                    | <ul> <li>Date and time the syslog message was sent from the device.</li> <li>(Syslogs sent from threat defense devices) For syslogs sent using settings in the access control policy and its descendants, or if specified to use this format in the Threat Defense Platform Settings, the date format is the format defined in the ISO 8601 timestamp format as specified in RFC 5424 (yyyy-MM-ddTHH:mm:ssZ), where the letter Z indicates the UTC time zone.</li> <li>(Syslogs sent from all other devices) For syslogs sent using settings in the access control policy and its descendants, the date format is the format defined in the ISO 8601 timestamp format as specified in RFC 5424 (yyyy-MM-ddTHH:mm:ssZ), where the letter Z indicates the UTC time zone.</li> <li>(Syslogs sent from all other devices) For syslogs sent using settings in the access control policy and its descendants, the date format is the format defined in the ISO 8601 timestamp format as specified in RFC 5424 (yyyy-MM-ddTHH:mm:ssZ), where the letter Z indicates the UTC time zone.</li> <li>Otherwise, it is the month, day, and time in UTC time zone, though the time zone is not indicated.</li> <li>To configure the timestamp setting in Threat Defense Platform Settings, see Cisco Secure Firewall Management Center Device Configuration Guide.</li> </ul> |
| 2                                      | Device or interface from<br>which the message was<br>sent.<br>This can be:<br>• IP address of the<br>interface<br>• Device hostname<br>• Custom device<br>identifier<br>Custom value | <ul> <li>(For syslogs sent from threat defense devices)</li> <li>If the syslog message was sent using the Threat Defense Platform Settings, this is the value configured in Syslog Settings for the Enable Syslog Device ID option, if specified.</li> <li>Otherwise, this element is not present in the header.</li> <li>To configure this setting in Threat Defense Platform Settings, see Cisco Secure Firewall Management Center Device Configuration Guide.</li> <li>If the message was sent using an alert response, this is the Tag value</li> </ul>                                                                                                    |
|                                        |                                                                                                    | configured in the alert response that sent the message, if configured.<br>(See Creating a Syslog Alert Response.)<br>Otherwise, this element is not present in the header.                                                                                                    |
| 4                                      | %FTD                                                                                                    | Type of device that sent the message. %FTD is Secure Firewall<br>Threat Defense                                                                                                    |

| ltem<br>Number<br>in Sample<br>Message | Header Element        | Description                                                                                                    |
|----------------------------------------|-----------------------|----------------------------------------------------------------------------------------------------|
| 5                                      | Severity              | The severity specified in the syslog settings for the policy that triggered the message.                                                                                                    |
|                                        |                       | For severity descriptions, see <i>Severity Levels</i> in the Cisco Secure<br>Firewall Management Center Device Configuration Guide or Syslog<br>Severity Levels.                                                                                                    |
| 6                                      | Event type identifier | • 430001: Intrusion event                                                                                                    |
|                                        |                       | • 430002: Connection event logged at beginning of connection                                                                                                    |
|                                        |                       | • 430003: Connection event logged at end of connection                                                                                                    |
|                                        |                       | • 430004: File event                                                                                                    |
|                                        |                       | • 430005: File malware event                                                                                                    |
|                                        |                       |                                                                                                    |
|                                        | Facility              | See Facility in Security Event Syslog Messages, on page 19.                                                                                                    |
|                                        | Remainder of message  | Fields and values separated by colons.                                                                                                    |
|                                        |                       | Fields with empty or unknown values are omitted from messages.                                                                                                    |
|                                        |                       | For field descriptions, see:                                                                                                    |
|                                        |                       | Connection and Security Intelligence Event Fields.                                                                                                    |
|                                        |                       | Intrusion Event Fields                                                                                                    |
|                                        |                       | File and Malware Event Fields                                                                                                    |
|                                        |                       | <ul> <li>Note</li> <li>Field description lists include both syslog fields and fields visible in the event viewer (menu options under the Analysis menu in the management center web interface.) Fields available via syslog are labeled as such.</li> <li>Some fields visible in the event viewer are not available via syslog. Also, some syslog fields are not included in the event viewer (but may be available via search), and some fields are combined or separated.</li> </ul> |

## Facility in Security Event Syslog Messages

Facility values are not generally relevant in syslog messages for security events. However, if you require Facility, use the following table:

| Device                                     | To Include Facility in<br>Connection Events                                                                                                    | To Include Facility in Intrusion<br>Events                                                                                                    | Location in Syslog Message                                                                                                    |
|--------------------------------------------|----------------------------------------------------------------------------------------------------|----------------------------------------------------------------------------------------------------|----------------------------------------------------------------------------------------------------|
| Threat<br>Defense                          | Use the EMBLEM option<br>in Threat Defense Platform<br>Settings.<br>Facility is always <b>ALERT</b><br>for connection events when<br>sending syslog messages<br>using Threat Defense<br>Platform Settings. | Use the EMBLEM option in<br>Threat Defense Platform<br>Settings or configure logging<br>using the syslog settings in the<br>intrusion policy. If you use the<br>intrusion policy, you must also<br>specify the logging host in the<br>intrusion policy settings.<br>Enable syslog alerting and<br>configure facility and severity<br>on the intrusion policy. See<br>Configuring Syslog Alerting<br>for Intrusion Events. | Facility does not appear in the<br>message header, but the syslog<br>collector can derive the value<br>based on RFC 5424, section 6.2.1. |
| Devices<br>other than<br>Threat<br>Defense | Use an alert response.                                                                                                    | Use the syslog setting in the<br>intrusion policy advanced<br>settings or an alert response<br>identified in the access control<br>policy Logging tab.                                                                                                    |                                                                                                    |

For more information, see Facilities and Severities for Intrusion Syslog Alerts and Creating a Syslog Alert Response.

# Secure Firewall Syslog Message Types

Secure Firewall can send multiple syslog data types, as described in the following table:

| Syslog Data Type                                                                        | See                                                                                                    |  |
|-----------------------------------------------------------------------------------------|----------------------------------------------------------------------------------------------------|--|
| Audit logs from management center                                                       | Stream Audit Logs to Syslog and the Audit and Syslog chapter                                                                          |  |
| Device health and network-related logs from threat defense devices                      | Cisco Secure Firewall Management Center Device Configuration<br>Guide                                                                 |  |
| Connection, security intelligence, and intrusion event logs from threat defense devices | About Configuring the System to Send Security Event Data to Syslog, on page 8.                                                        |  |
| Connection, security intelligence, and<br>intrusion event logs from Classic<br>devices  | About Configuring the System to Send Security Event Data to<br>Syslog, on page 8                                                      |  |
| Logs for file and malware events                                                        | About Configuring the System to Send Security Event Data to<br>Syslog, on page 8                                                      |  |
| IPS Settings                                                                            | Send Syslog messages for IPS events. Configuration Locations for<br>Syslogs for Intrusion Events (Threat Defense Devices), on page 15 |  |

## **Limitations of Syslog for Security Events**

- If you will use syslog or store events externally, avoid special characters in object names such as policy and rule names. Object names should not contain special characters, such as commas, that the receiving application may use as separators.
- It may take up to 15 minutes for events to appear on your syslog collector.
- Data for the following file and malware events is not available via syslog:
  - Retrospective events
  - · Events generated by Secure Endpoint

# eStreamer Server Streaming

The Event Streamer (eStreamer) allows you to stream several kinds of event data from a Secure Firewall Management Center to a custom-developed client application. For more information, see *Secure Firewall Management Center Event Streamer Integration Guide*.

Before the appliance you want to use as an eStreamer server can begin streaming eStreamer events to an external client, you must configure the eStreamer server to send events to clients, provide information about the client, and generate a set of authentication credentials to use when establishing communication. You can perform all of these tasks from the appliance's user interface. Once your settings are saved, the events you selected will be forwarded to eStreamer clients when requested.

You can control which types of events the eStreamer server is able to transmit to clients that request them.

| Event Type                        | Description                                                                                                    |
|-----------------------------------|----------------------------------------------------------------------------------------------------|
| Intrusion Events                  | intrusion events generated by managed devices                                                                                                    |
| Intrusion Event Packet Data       | packets associated with intrusion events                                                                                                    |
| Intrusion Event Extra Data        | additional data associated with an intrusion event such as the<br>originating IP addresses of a client connecting to a web server through<br>an HTTP proxy or load balancer |
| Discovery Events                  | Network discovery events                                                                                                    |
| Correlation and Allow List Events | correlation and compliance allow list events                                                                                                    |
| Impact Flag Alerts                | impact alerts generated by the management center                                                                                                    |
| User Events                       | user events                                                                                                    |
| Malware Events                    | malware events                                                                                                    |
| File Events                       | file events                                                                                                    |
| Connection Events                 | information about the session traffic between your monitored hosts and all other hosts.                                                                                     |

#### Table 2: Event Types Transmittable by the eStreamer Server

## **Comparison of Syslog and eStreamer for Security Eventing**

Generally, organizations that do not currently have significant existing investment in eStreamer should use syslog rather than eStreamer to manage security event data externally.

| Syslog                                                                                                    | eStreamer                                                                                                    |
|----------------------------------------------------------------------------------------------------|----------------------------------------------------------------------------------------------------|
| No customization required                                                                                                    | Significant customization and ongoing maintenance required to accommodate changes in each release                                       |
| Standard                                                                                                    | Proprietary                                                                                                    |
| Syslog standard does not protect against data loss, especially when using UDP                                                | Protection against data loss                                                                                                    |
| Sends directly from devices                                                                                                  | Sends from management center, adding processing overhead                                                                                |
| Support for file and malware events, connection events (including security intelligence events) and intrusion events.        | Support for all event types listed in eStreamer Server<br>Streaming, on page 21.                                                        |
| Some event data can be sent only from management<br>center. See Data Sent Only via eStreamer, Not via<br>Syslog, on page 22. | Includes data that cannot be sent via syslog directly<br>from devices. See Data Sent Only via eStreamer, Not<br>via Syslog, on page 22. |

### Data Sent Only via eStreamer, Not via Syslog

The following data is available only from Secure Firewall Management Center and thus cannot be sent via syslog from devices:

- · Packet Logs
- Intrusion Event Extra Data events

For a description, see eStreamer Server Streaming, on page 21.

- · Statistics and aggregate events
- Network Discovery events
- User activity and login events
- Correlation events
- For malware events:
  - retrospective verdicts
  - ThreatName and Disposition, unless information about the relevant SHAs has already been synchronized to the device
- The following fields:
  - Impact and ImpactFlag fields

For a description, see eStreamer Server Streaming, on page 21.

• the IOC\_Count field

• Most raw IDs and UUIDs.

Exceptions:

- Syslogs for connection events do include the following: FirewallPolicyUUID, FirewallRuleID, TunnelRuleID, MonitorRuleID, SI\_CategoryID, SSL\_PolicyUUID, and SSL\_RuleID
- Syslogs for intrusion events do include IntrusionPolicyUUID, GeneratorID, and SignatureID
- Extended metadata, including but not limited to:
  - User details provided by LDAP, such as full name, department, phone number, etc.

Syslog only provides usernames in the events.

• Details for state-based information such as SSL Certificate details.

Syslog provides basic information like the certificate fingerprint, but will not provide other certificate details like the cert CN.

• Detailed application information, such as App Tags and Categories.

Syslog provides only Application names.

Some metadata messages also include extra information about the objects.

Geolocation information

## **Choosing eStreamer Event Types**

The **eStreamer Event Configuration** check boxes control which events the eStreamer server can transmit. Your client must still specifically request the types of events you want it to receive in the request message it sends to the eStreamer server. For more information, see the *Secure Firewall Management Center Event Streamer Integration Guide*.

In a multidomain deployment, you can configure eStreamer Event Configuration at any domain level. However, if an ancestor domain has enabled a particular event type, you cannot disable that event type in the descendant domains.

You must be an Admin user to perform this task, for management center.

#### Procedure

| Step 1 | Choose Integration > Other Integrations.                                                                 |
|--------|----------------------------------------------------------------------------------------------------|
| Step 2 | Click eStreamer.                                                                                         |
| Step 3 | Under eStreamer Event Configuration, check or clear the check boxes next to the types of events you want |
|        | eStreamer to forward to requesting clients, described in eStreamer Server Streaming, on page 21.         |
| Step 4 | Click Save.                                                                                              |

## **Configuring eStreamer Client Communications**

Before eStreamer can send eStreamer events to a client, you must add the client to the eStreamer server's peers database from the eStreamer page. You must also copy the authentication certificate generated by the eStreamer server to the client. After completing these steps you do not need to restart the eStreamer service to enable the client to connect to the eStreamer server.

In a multidomain deployment, you can create an eStreamer client in any domain. The authentication certificate allows the client to request events only from the client certificate's domain and any descendant domains. The eStreamer configuration page shows only clients associated with the current domain, so if you want to download or revoke a certificate, switch to the domain where the client was created.

You must be an Admin or Discovery Admin user to perform this task, for management center.

#### Procedure

| Step 1<br>Step 2<br>Step 3<br>Step 4 | Choose Integration > Other Integrations.<br>Click eStreamer.<br>Click Create Client.<br>In the Hostname field, enter the host name or IP address of the host running the eStreamer client.<br>Note<br>If you have not configured DNS resolution, use an IP address.                                                                                                    |
|--------------------------------------|----------------------------------------------------------------------------------------------------|
| Step 5<br>Step 6                     | If you want to encrypt the certificate file, enter a password in the <b>Password</b> field.<br>Click <b>Save</b> .<br>The eStreamer server now allows the host to access port 8302 on the eStreamer server and creates an authentication certificate to use during client-server authentication.                                                                                                    |
| Step 7<br>Step 8<br>Step 9           | Click <b>Download</b> $(\stackrel{\bullet}{\longrightarrow})$ next to the client hostname to download the certificate file.<br>Save the certificate file to the appropriate directory used by your client for SSL authentication.<br>To revoke access for a client, click <b>Delete</b> $(\stackrel{\bullet}{\blacksquare})$ next to the host you want to remove.<br>Note that you do not need to restart the eStreamer service; access is revoked immediately. |

# **Event Analysis in Splunk**

You can use the Cisco Secure Firewall (f.k.a. Firepower) app for Splunk (formerly known as the Cisco Firepower App for Splunk) as an external tool to display and work with Secure Firewall event data, to hunt and investigate threats on your network. To use the Splunk tool, eStreamer is required. This is an advanced functionality. See eStreamer Server Streaming, on page 21. For more information, see User Guide for Cisco Secure Firewall (f.k.a. Firepower) App for Splunk.

# **Event Analysis in IBM QRadar**

You can use the Cisco Firepower app for IBM QRadar as an alternate way to display event data and help you analyze, hunt for, and investigate threats to your network.

eStreamer is required. This is an advanced functionality. See eStreamer Server Streaming, on page 21.

For more information, see https://www.cisco.com/c/en/us/td/docs/security/firepower/integrations/QRadar/ integration-guide-for-the-cisco-firepower-app-for-ibm-qradar.html.

# **History for Analyzing Event Data Using External Tools**

| Feature                                                                    | Minimum<br>Management<br>Center | Minimum<br>Threat<br>Defense | Details                                                                                                    |
|----------------------------------------------------------------------------|---------------------------------|------------------------------|----------------------------------------------------------------------------------------------------|
| Deprecated: SecureX                                                        | Any                             | Any                          | SecureX Ribbon is deprecated.                                                                                                    |
| Ribbon                                                                     |                                 |                              | If you have installed the <b>Cisco SecureX Ribbon</b> browser extension in your Firefox browser and are experiencing compatibility errors while using management center, remove the SecureX Ribbon extension.                                                                                   |
|                                                                            |                                 |                              | To remove the extension, open Firefox, go to the browser's add-ons or extensions manager, locate the <b>Cisco SecureX Ribbon</b> extension, and remove or disable it. Restart Firefox to apply the changes.                                                                                     |
| Register your firewall<br>deployment to Cisco<br>Security Cloud tenancy    | Any                             | Any                          | You can now register your management center and its managed devices to the Cisco Security Cloud using your Cisco Security Cloud Sign-On account and your CDO tenant.                                                                                                    |
| using your Cisco Security<br>Cloud Sign-On account<br>and your CDO tenant. |                                 |                              | Cisco SecureX is phased out and no longer available. If you have an active<br>Cisco SecureX environments, you will continue to receive support from the<br>Cisco Technical Assistance Center (TAC) through the product end-of-support.<br>For more information, see Frequently Asked Questions. |
| SecureX ribbon                                                             | 7.0                             | Any                          | The SecureX ribbon pivots into SecureX for instant visibility into the threat landscape across your Cisco security products.                                                                                                    |
|                                                                            |                                 |                              | To display the SecureX ribbon in management center, see the <i>Firepower and</i><br><i>SecureX Integration Guide</i> at https://cisco.com/go/<br>firepower-securex-documentation.                                                                                                    |
|                                                                            |                                 |                              | New/Modified screens: New page: System > SecureX                                                                                                    |
| Send all connection<br>events to the Cisco cloud                           | 7.0                             | Any                          | You can now send all connection events to the Cisco cloud, rather than just sending high-priority connection events.                                                                                                    |
|                                                                            |                                 |                              | New/Modified screens: New option on the System > Integration > Cloud<br>Services page                                                                                                    |

| Feature                                                     | Minimum<br>Management<br>Center | Minimum<br>Threat<br>Defense | Details                                                                                                    |
|-------------------------------------------------------------|---------------------------------|------------------------------|----------------------------------------------------------------------------------------------------|
| Cross-launch to view<br>data in Secure Network<br>Analytics | 6.7                             | Any                          | This feature introduces a quick way to create multiple entries for your Secure Network Analytics appliance on the Analysis > Contextual Cross-Launch page.                                            |
|                                                             |                                 |                              | These entries allow you to right-click a relevant event to cross-launch Secure<br>Network Analytics and display information related to the data point from which<br>you cross-launched.               |
|                                                             |                                 |                              | New menu item: System > Logging > Security Analytics and Logging                                                                                                    |
|                                                             |                                 |                              | New page to configure sending events to Secure Network Analytics.                                                                                                    |
| Contextual cross-launch<br>from additional field<br>types   | 6.7                             | Any                          | You can now cross-launch into an external application using the following additional types of event data:                                                                                             |
|                                                             |                                 |                              | Access control policy                                                                                                    |
|                                                             |                                 |                              | Intrusion policy                                                                                                    |
|                                                             |                                 |                              | Application protocol                                                                                                    |
|                                                             |                                 |                              | Client application                                                                                                    |
|                                                             |                                 |                              | • Web application                                                                                                    |
|                                                             |                                 |                              | • Username (including realm)                                                                                                    |
|                                                             |                                 |                              | New menu options: Contextual-cross launch options are now available when<br>right-clicking the above data types for events in Dashboard widgets and event<br>tables on pages under the Analysis menu. |
|                                                             |                                 |                              | Supported platforms: Secure Firewall Management Center                                                                                                    |
| Integration with IBM<br>QRadar                              | 6.0 and<br>later                | Any                          | IBM QRadar users can use a new Firepower-specific app to analyze their event data.                                                                                                    |
|                                                             |                                 |                              | Available functionality is affected by your Firepower version.                                                                                                    |
|                                                             |                                 |                              | See Event Analysis in IBM QRadar, on page 25.                                                                                                    |

| Feature                                                        | Minimum<br>Management<br>Center | Minimum<br>Threat<br>Defense | Details                                                                                                    |
|----------------------------------------------------------------|---------------------------------|------------------------------|----------------------------------------------------------------------------------------------------|
| Enhancements to<br>integration with SecureX<br>threat response | 6.5                             | Any                          | Support for regional clouds:                                                                                                    |
|                                                                |                                 |                              | United States (North America)                                                                                                    |
|                                                                |                                 |                              | • Europe                                                                                                    |
|                                                                |                                 |                              | • Support for additional event types:                                                                                                    |
|                                                                |                                 |                              | • File and malware events                                                                                                    |
|                                                                |                                 |                              | High-priority connection events                                                                                                    |
|                                                                |                                 |                              | These are connection events related to the following:                                                                                                    |
|                                                                |                                 |                              | • Intrusion events                                                                                                    |
|                                                                |                                 |                              | Security Intelligence events                                                                                                    |
|                                                                |                                 |                              | • File and malware events                                                                                                    |
|                                                                |                                 |                              | Modified screens: New options on <b>System &gt; Integration &gt; Cloud Services</b> .                                                                                             |
|                                                                |                                 |                              | Supported Platforms: All devices supported in this release, either via direct integration or syslog.                                                                              |
| Syslog                                                         | 6.5                             | Any                          | The AccessControlRuleName field is now available in intrusion event syslog messages.                                                                                              |
| Integration with Cisco<br>Security Packet Analyzer             | 6.5                             | Any                          | Support for this feature was removed.                                                                                                    |
| Integration with SecureX threat response                       | 6.3 (via<br>syslog,<br>using a  | Any                          | Integrate Firepower intrusion event data with data from other sources for a unified view of threats on your network using the powerful analysis tools in SecureX threat response. |
|                                                                | proxy<br>collector)             |                              | Modified screens (version 6.4): New options on <b>System &gt; Integration &gt; Cloud</b><br><b>Services</b> .                                                                     |
|                                                                | 6.4 (direct)                    |                              | Supported Platforms: Secure Firewall Threat Defense devices running version 6.3 (via syslog) or 6.4.                                                                              |
| Syslog support for File<br>and Malware events                  | 6.4                             | Any                          | Fully-qualified file and malware event data can now be sent from managed devices via syslog.                                                                                      |
|                                                                |                                 |                              | Modified screens: <b>Policies &gt; Access Control &gt; Access Control &gt; Logging</b> .                                                                                          |
|                                                                |                                 |                              | Supported Platforms: All managed devices running version 6.4.                                                                                                    |
| Integration with Splunk                                        | Supports all 6.x versions       | Any                          | Splunk users can use a new, separate Splunk app, Cisco Secure Firewall (f.k.a. Firepower) app for Splunk, to analyze events.                                                      |
|                                                                |                                 |                              | Available functionality is affected by your Firepower version.                                                                                                    |
|                                                                |                                 |                              | See Event Analysis in Splunk, on page 24.                                                                                                    |

| Feature                                                   | Minimum<br>Management<br>Center | Minimum<br>Threat<br>Defense | Details                                                                                                    |
|-----------------------------------------------------------|---------------------------------|------------------------------|----------------------------------------------------------------------------------------------------|
| Integration with Cisco<br>Security Packet Analyzer        | 6.3                             | Any                          | Feature introduced: Instantly query Cisco Security Packet Analyzer for packets related to an event, then click to examine the results in Cisco Security Packet Analyzer or download them for analysis in another external tool.                                                                                        |
|                                                           |                                 |                              | New screens:                                                                                                    |
|                                                           |                                 |                              | System > Integration > Packet Analyzer                                                                                                    |
|                                                           |                                 |                              | Analysis > Advanced > Packet Analyzer Queries                                                                                                    |
|                                                           |                                 |                              | New menu options: <b>Query Packet Analyzer</b> menu item when right-clicking<br>on an event on Dashboard pages and event tables on pages under the Analysis<br>menu.                                                                                                    |
|                                                           |                                 |                              | Supported platforms: Secure Firewall Management Center                                                                                                    |
| Contextual cross-launch                                   | 6.3                             | Any                          | Feature introduced: Right-click an event to look up related information in predefined or custom URL-based external resources.                                                                                                    |
|                                                           |                                 |                              | New screens: Analysis > Advanced > Contextual Cross-Launch                                                                                                    |
|                                                           |                                 |                              | New menu options: Multiple options when right-clicking on an event on Dashboard pages and event tables on pages under the Analysis menu.                                                                                                    |
|                                                           |                                 |                              | Supported platforms: Secure Firewall Management Center                                                                                                    |
| Syslog messages for<br>connection and intrusion<br>events | 6.3                             | Any                          | Ability to send fully-qualified connection and intrusion events to external storage and tools via syslog, using new unified and simplified configurations. Message headers are now standardized and include event type identifiers, and messages are smaller because fields with unknown and empty values are omitted. |
|                                                           |                                 |                              | Supported Platforms:                                                                                                    |
|                                                           |                                 |                              | • All new functionality: threat defense devices running version 6.3.                                                                                                    |
|                                                           |                                 |                              | • Some new functionality: Non-threat defense devices running version 6.3.                                                                                                    |
|                                                           |                                 |                              | • Less new functionality: All devices running versions older than 6.3.                                                                                                    |
|                                                           |                                 |                              | For more information, see the topics under About Sending Syslog Messages for Security Events, on page 8 and subtopics.                                                                                                    |
| eStreamer                                                 | 6.3                             | Any                          | Moved eStreamer content from the Host Identity Sources chapter to this chapter and added a summary comparing eStreamer to syslog.                                                                                                    |